## **PURCHASE ORDER LOGS USING EXCEL**

The following Purchase Order Log is an Excel worksheet. It can be modified as needed.

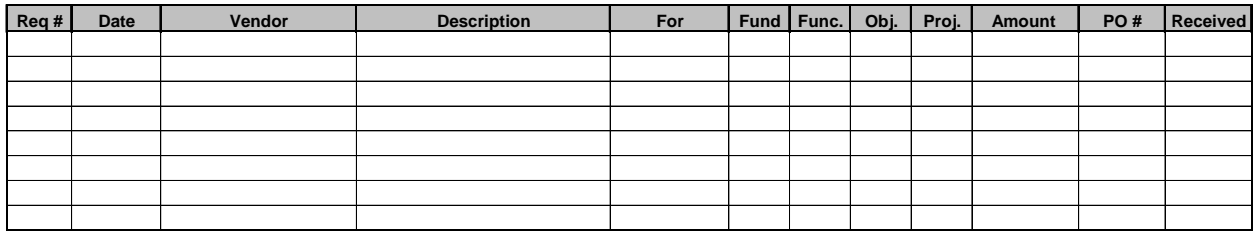

Set Up the Worksheet

- Open the Purchase Order Excel spreadsheet.
- It is in Page Break View to make it easy to see exactly what will be printed.
- Anything within the *blue lines* will print.
- If you see a *dashed blue line*, it is the edge of the page.
- Simply place your cursor over the dashed blue line until the cursor becomes an arrow with two ends.

 $\longleftrightarrow$ 

- Then left click and drag the line to the other side of the Received column so that the whole log will fit on one page.
- It will then look like the first picture one solid blue line.

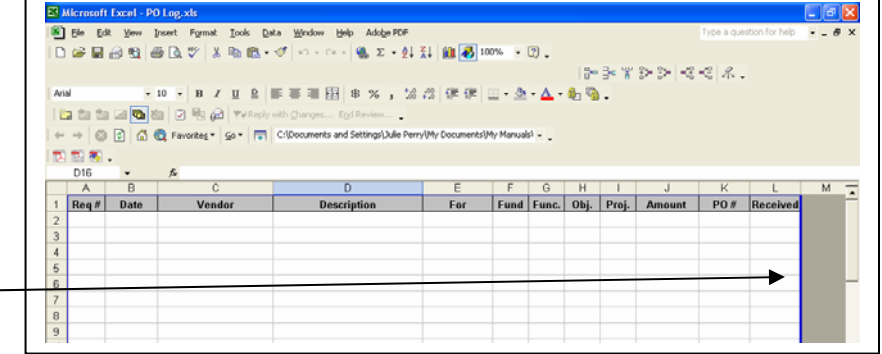

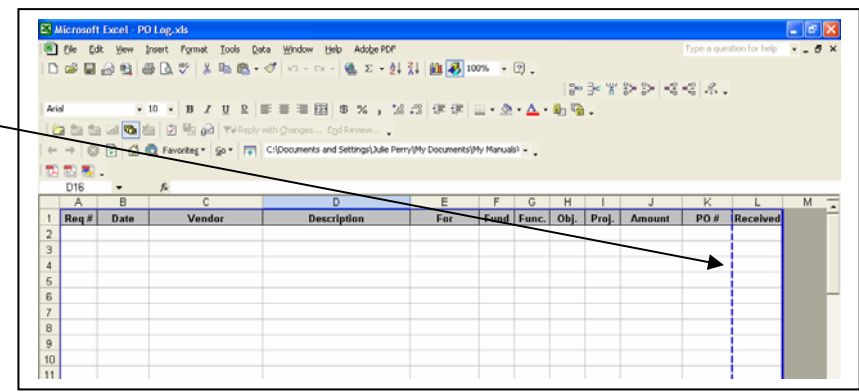

## Set Up the Header For Your School

- Click 'File' 'Page Setup' and the "Page Setup" box will appear.
- Click the 'Header/Footer' tab at the top.
- Click 'Custom Header'

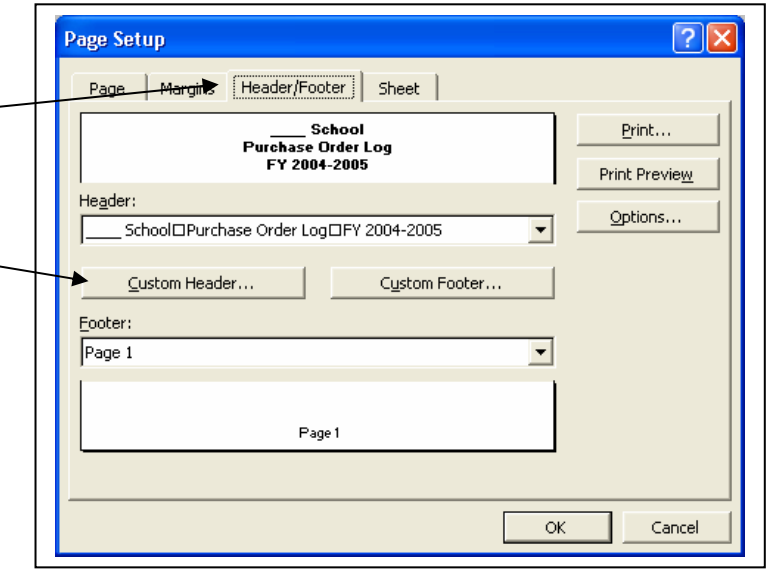

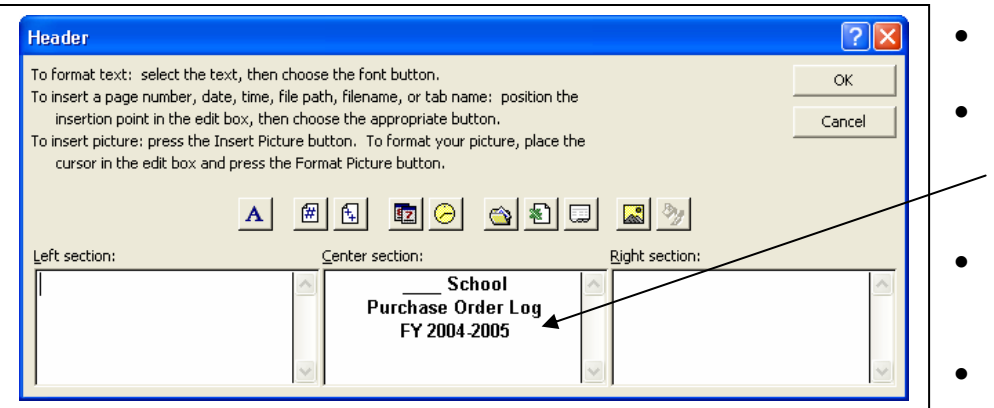

- The "Header" box then appears.
- You will then be able to enter your school's information in the middle section.
- Click 'OK' when finished to close the "Header" box.
- Click 'OK' to close the "Page Setup" box.

## Enter Information Into the Log

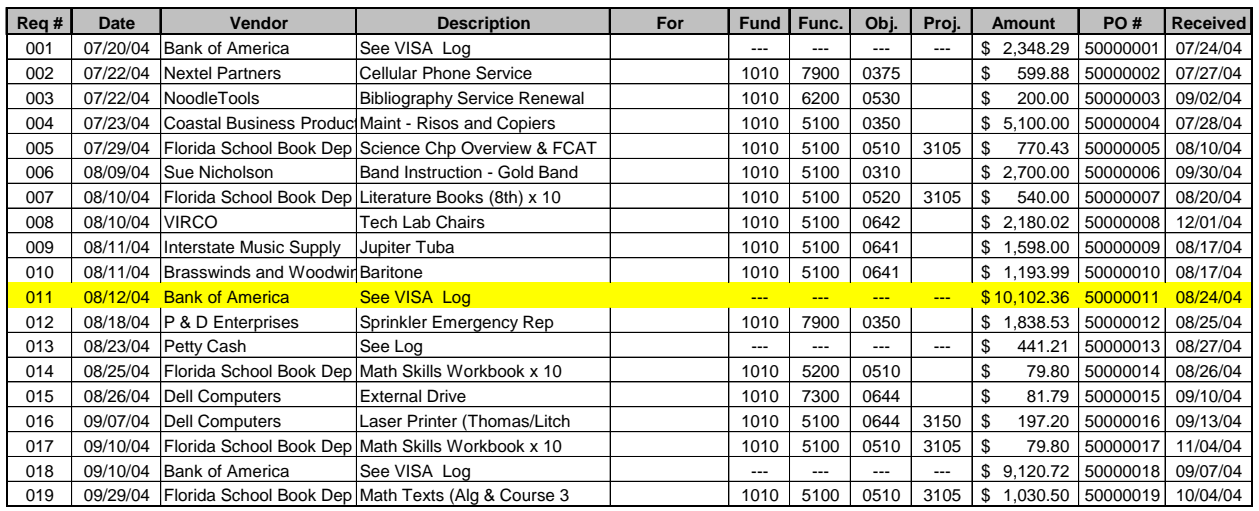

- You will be able to find information easily by filtering or sorting your data.
- See FILTERING AND SORTING LISTS WITH EXCEL.
- Notice the highlighted purchase order in the above example. The funding is not included because the details for the purchases may be found in the VISA Log.